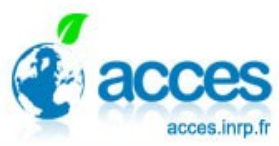

## **Modifier un modèle existant**

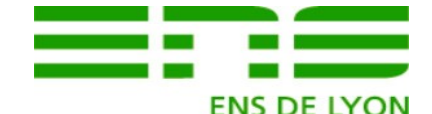

• Créer une nouvelle page puis la renommer. Cela évite de perdre le modèle initial (Menu *View, New*, puis *View, Rename*). Un clic droit sur le fond fait apparaître le menu contextuel. Le bouton *Background color* permet de choisir la couleur de fond. Pour passer d'une page sur l'autre, utiliser les flèches en bas d'écran à gauche.

Suivante

Le bouton de sélection permet de définir la zon **D** entre la page 2 **Le fois de la zone concernée** (*Edit, copy*). Passer sur la nouvelle page et

coller (*Edit Paste*). Automatiquement un suffixe zéro est affiché après chaque libellé.

• Pour créer un flux. Voici les boutons permettant d'ajouter un élément au modèle.

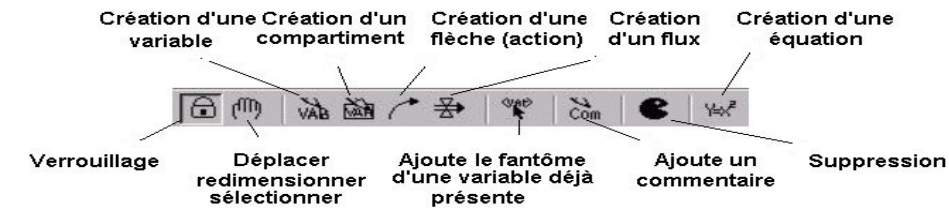

Précédente

-Il se construit par deux clics successifs SANS TIRER la souris .Le premier du lieu d'origine et le second sur le lieu d'arrivée. Si vous faites une erreur, Utiliser le bouton effacer. Dans tous les cas appuyer sur le bouton sélection pour éviter que le bouton choisi reste appuyé.

• Entrer les formules

-Pour créer **une formule de flux variable en fonction du temps**. Relier le fantôme « Time » à l'intitulé du flux par une flèche bleue action (Bouton création d'une flèche)

-Cliquer sur le bouton création d'une équation

-Les éléments dont la formule est incorrecte sont sélectionnés en surbrillance. Cliquer sur l'intitulé du

flux. Dans la fenêtre de formule, Choisir *Auxiliary with Lookup* puis *As Graph*

-Dans la nouvelle fenêtre, entrer les valeurs Y(Output) en fonction du temps X(Input) puis valider deux fois.

Pour créer **une formule de flux avec curseur** , choisir le type *Constant, normal* et indiquer la valeur par défaut, les min, max et l'incrémentation (intervalle pour le curseur)

-Le compartiment départ ou arrivée d'un flux voit lui aussi sa formule modifiée . Si le modèle a été construit correctement la formule a été automatiquement modifiée. Il suffit de valider

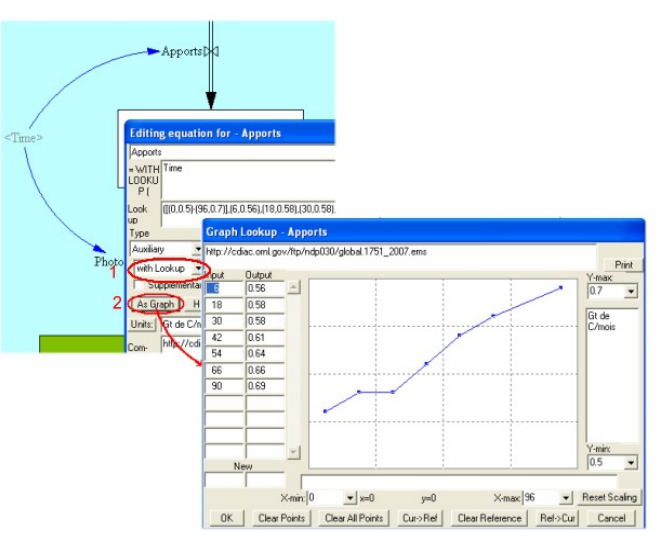

<sup>-</sup>Cliquer sur le bouton Flux.